# **Assessments**

04/18/2024 11:37 am CDT

# **Overview**

With [Assessments,](http://help.p2anav.com/docs/company-org-system-team-configuration-and-user-management) you can gather data at the Agile Capability level for eachteam, system, and organization. The Assessment view allows authorized users of P2ANav to create new and manage existing assessments.

<sup>FC</sup><br>As For details on facilitating capability assessments, see Facilitating Agile Capability Assessments for Systems and [Organizations.](http://help.p2anav.com/docs/facilitating-agile-capability-assessments-for-teams-systems-and-organizations)

For details on **Polling for Business Outcomes and Agile Outcomes**, see [Facilitating](http://help.p2anav.com/docs/polling) a Poll

### **Key User Interface Elements**

Access to the Assessment view user interface elements is managed by inergy details displayed below. Access to the Assessment view user interface elements is managed by individual P2ANav

### **Assessments View**

#### **No Assessments in Progress**

1. If there are no assessments in progress, you'll see the Start New Assessment button.

There is no assessment in progress.

**Start New Assessment** 

- 2. Click "Start New Assessment" to create an assessment for all levels of the company organization, system, and team
- 3. Fill out the new assessment creation form:

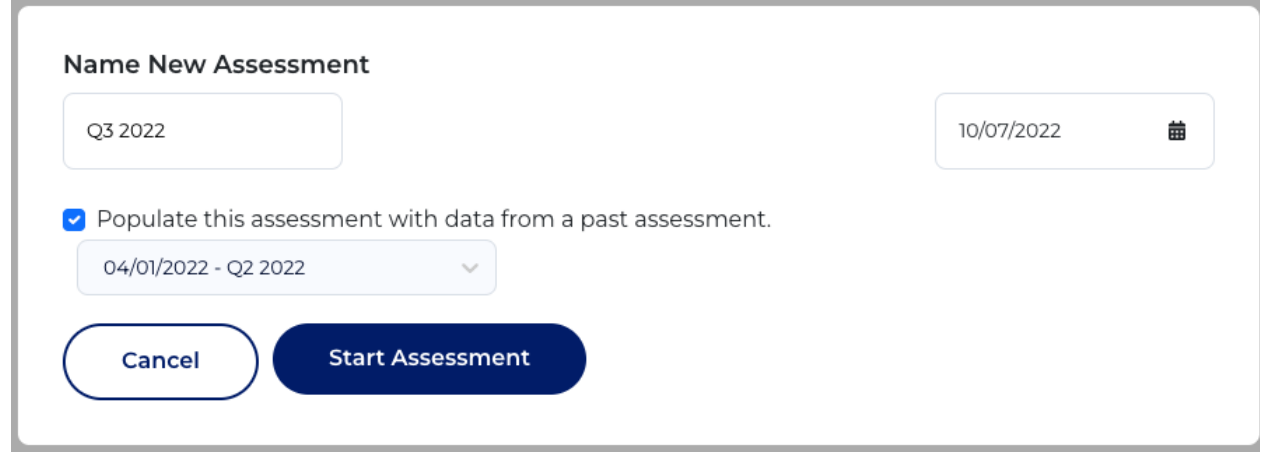

- **Name**: A short descriptive name
- **Date**: Click to access a data selector
- **Populate**: If there are prior assessments published for the company, you can select one to populate the new assessment with prior data. All data will be included: Organization, system and team levels
- 4. Then click "Start Assessment." The assessment will be put into progress and will include all levels of the company - organization, system, and team.

### **Assessment in Progress**

Only one assessment can be in progress at a time.

A single assessment includes all levels of the company: Organization, System(s), and Team(s)

Users with appropriate permissions can manage details of an assessment in progress:

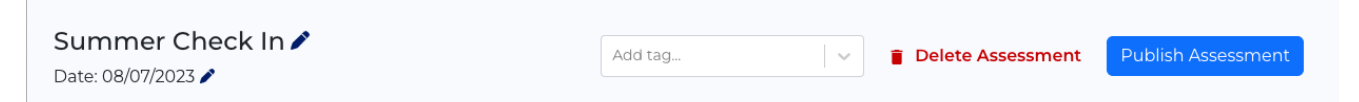

- **Name and Date**: Click the pencil icon , then edit the field. Changes take effect when you click out of the field
- **Tag**: Optional. Used to filter published assessment filter. Existing tags will display in the drop-down:

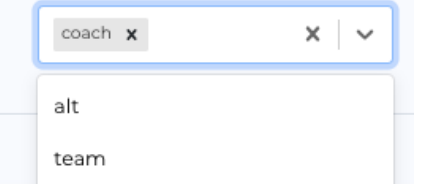

- **Delete Assessment**: All data for all levels in the company for this assessment will be deleted. This cannot be undone.
- **Publish Assessment:** This assessment will be published for all levels: organization, System(s), and

Team(s). The results will be published to the [Map](http://help.p2anav.com/docs/map) and [Capabilities](http://help.p2anav.com/docs/capabilities) views, and will be used to update P2A index calculations on the [Prioritization](http://help.p2anav.com/docs/prioritization) view.

## **Managing and Launching Assessments**

The in-progress assessment view will display a hierarchy of all Path to Agility levels.

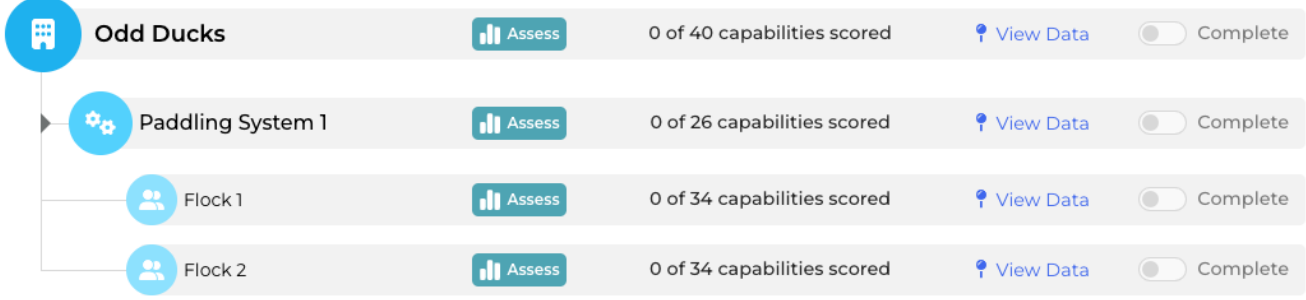

Use the "toggle" to expand or collapse level children view

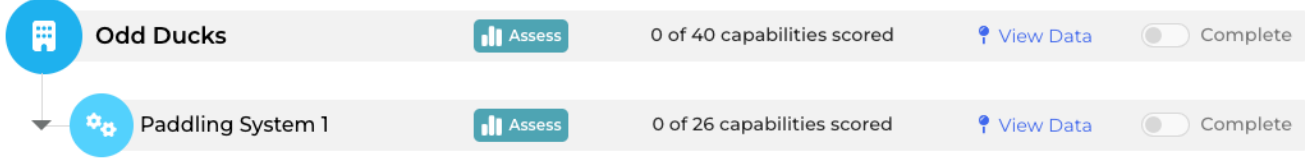

Each level has Interface elements that impact only that level. These elements are described below.

#### **Launch an Assessment**

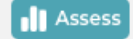

If an assessment **has not been started,** clicking the assess button next to a level opens the Agile Capability Assessment Setup Option for that layer

- **Included Stages:** Chose from Path to Agility [stages](http://help.p2anav.com/docs/overview-of-path-to-agility-p2a)
- **Assessment Options**
	- Live Poll See [Facilitating](http://help.p2anav.com/docs/polling) a Live Poll
	- o Offline Survey See Facilitating an Offline Survey [Assessment](http://help.p2anav.com/docs/facilitating-an-offline-survey)
- **Assign host**: Available for Live Polls only. Optional. Enter the email address of another P2ANav user who will host the assessment
- **Start:** Starts the assessment for that level. For details see Facilitating Agile Capability Assessments for Teams, Systems and Organizations

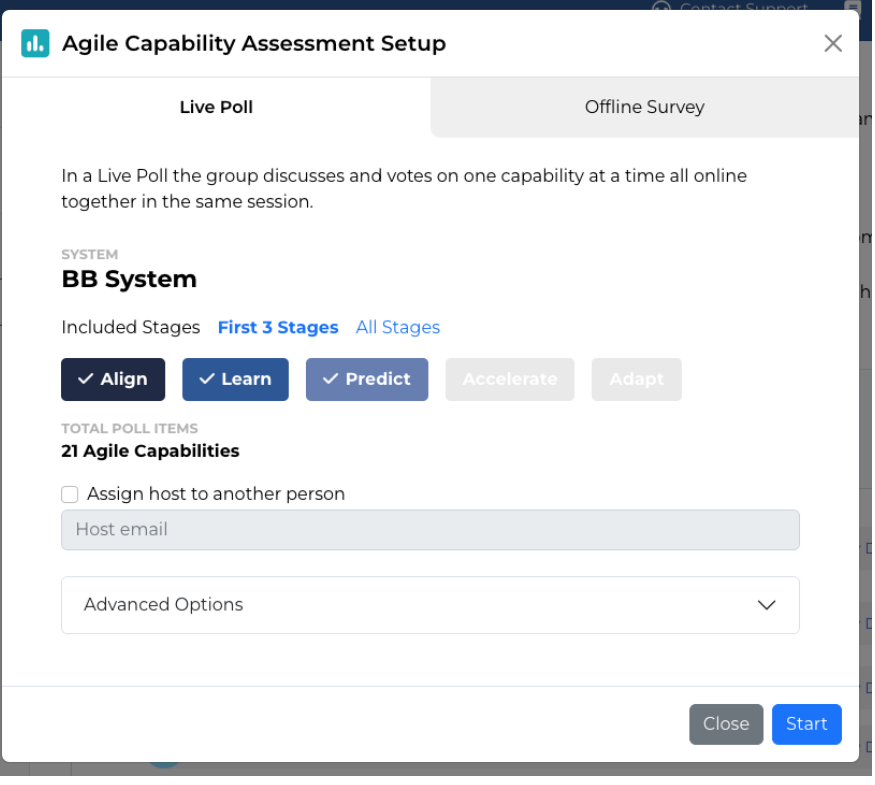

**or If the assessment for a level has been started**, the button text will read either **Continue**<br>or **Continue Survey**, and clicking the Assess button brings the host to the assessment If the assessment for a level**has been started**, the button text will read either**Continue Poll** facilitation view.

### **Assessment Scoring Status**

Each row in the assessment view will display the number of Agile Capabilities that have been scored compared to the total number of Agile Capabilities for that level.

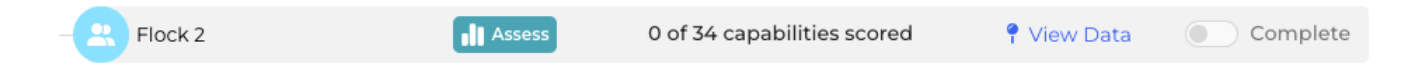

### **Assessment Completion**

During an [assessment](http://help.p2anav.com/docs/facilitating-agile-capability-assessments-for-teams-systems-and-organizations) facilitation session, the host can mark that level's assessment as complete.

Assessment completion status can also be changed from the assessment view screen (provided at least one capability has been scored) using the Complete toggle for that level:

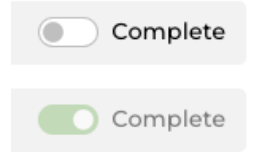

### **View Data**

Clicking on "View Data" will open the correspondin[gCapability](http://help.p2anav.com/docs/capabilities-view) Heatmap

### **Publishing Assessment**

When your organization has finished assessing all of the capabilities you want to assess at each level, click "Publish Assessment" to mark the organization's assessment complete.

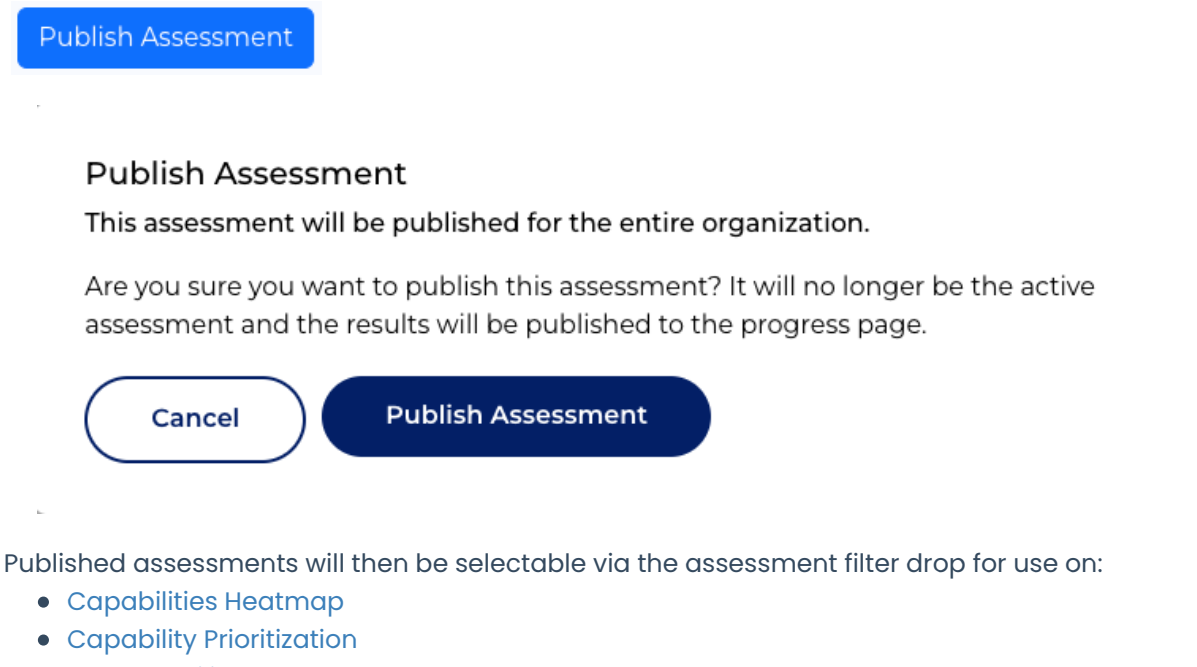

• Path to [Agility](http://help.p2anav.com/docs/map) Map

<sup>FC</sup><br>B sy For details on facilitating assessments, [seeFacilitating](http://help.p2anav.com/docs/facilitating-agile-capability-assessments-for-teams-systems-and-organizations) Agile Capability Assessments for Systems and Organizations